トークンによるワンタイムパスワードサービスをご利用ください

日頃は、当金庫のインターネットバンキングサービス「シティ信金ビジネスダイレクト」 をご利用いただき、ありがとうございます。

当金庫では、インターネットバンキングの不正送金被害からお客さまの大切なご預金を お守りするため、トークンによるワンタイムパスワードサービスを導入しております。

お客さまにおかれましては、より安全に「シティ信金ビジネスダイレクト」をご利用い ただくため、トークンによるワンタイムパスワードサービスのご利用をお願いいたします。

記

1.対象となるお取引 資金移動(振込·振替)取引 ※ 収納サービス、総合振込、給与振込等は、対象外です。

- 2.ワンタイムパスワードサービスの概要
- (1)お申込方法

お取引店に「ビジネスダイレクトワンタイムパスワード(トークン)申込書」で、お 申し込みください。

なお、当該申込書は、ダウンロードページにも掲載しておりますので、印刷してご利 用いただくことも可能です。

- \* 平成28年6月1日以降に新規申込いただいたお客さまは、ワンタイムパスワー ドサービスを必須とさせていただいておりますので、お申し込みは不要です。 ただし、複数台のハードウェアトークンをご希望の場合は、当該申込書にてお申 し込みください。
- (2)ご利用可能なトークンの種類とご利用料金

当金庫が指定する「ハードウェアトークン」、「ソフトウェアトークン」のご利用が可 能です。

お申し込みいただきますと、1~2週間程度でハードウェアトークンを送付いたしま すが、どちらのトークンをご利用いただくかは、お客さまの選択となります。

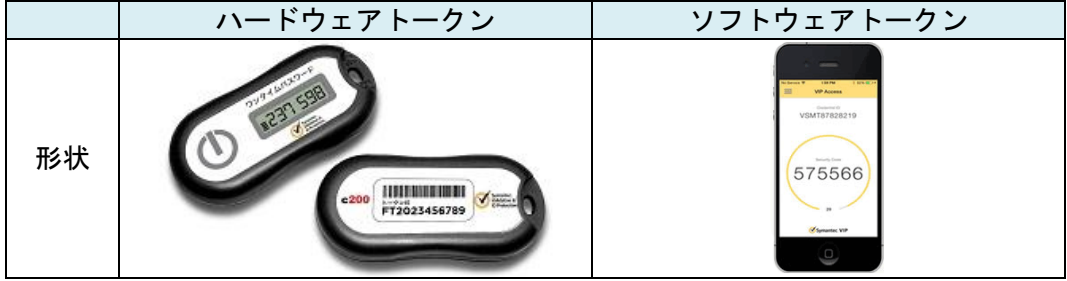

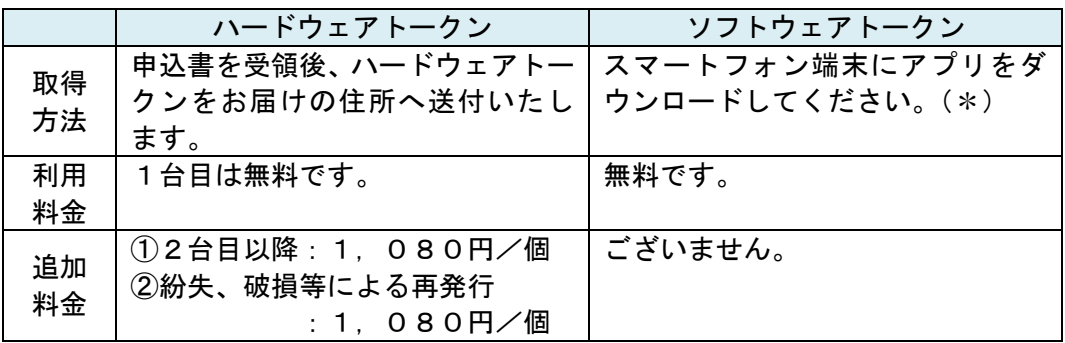

\* 【ソフトウェアトークンのダウンロード方法】

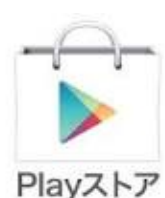

Android 端末の場合

- ① Play ストアで「Symantec VIP」と検索します。
- ② 「VIP Access」をインストールします。
- ③ スマートフォン端末等にインストールされた「VIP Access」のアイコンを クリックします。
	- ④ アプリケーションの初期化と登録が自動的に実施されます。
	- ⑤ 「Welcome to VIP Access」画面が表示されますので、「OK」をクリックし ます。
	- ⑥ クレデンシャルID(トークンID)とセキュリティコード(ワンタイム パスワード)が表示されます。

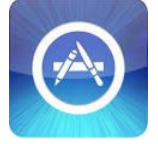

## iPhone (iPad・iPod touch) 端末の場合

- ① App Store で「Symantec VIP」と検索します。
- ② 「VIP Access」をインストールします。
- ③ スマートフォン端末等にインストールされた「VIP Access」のアイコンを クリックします。
- ④ アプリケーションの初期化と登録が自動的に実施されます。
- ⑤ 「Launch VIP Access」をクリックします。
- ⑥ クレデンシャルID(トークンID)とセキュリティコード(ワンタイム パスワード)が表示されます。
- 3.ワンタイムパスワードの登録

トークン受領後、お申込日から30日以内に「シティ信金ビジネスダイレクト」の管 理者ログオンを行い、全ての利用者にトークンの登録を行う必要があります。 なお、登録方法の詳細なご案内は、郵送するトークンに同封いたします。

- 4.ワンタイムパスワードの登録時に必要となるもの
	- ▶ しんきんお客様カード
	- 管理者の電子証明書、各暗証番号(ご契約先暗証番号・ご契約先確認暗証番号)
	- ※ しんきんお客様カードの紛失、電子証明書の失効、各暗証番号の失念等の場合は、 別途、当金庫所定のお手続きが必要となります。

以 上

2